## ANEXO I

## Orientações para realização do cadastro de usuário externo no Sistema SEI!

A fim de otimizar e agilizar o processo de admissão, os candidatos e candidatas devem inserir seus documentos no sistema SEI!TJPR como usuário externo.

Obs.: mesmo os servidores/estagiários que já possuem vínculo com o TJPR e tem acesso ao sistema SEI!TJPR devem realizar o cadastro e assinatura como usuário externo.

Para se tornar usuário externo é necessário efetuar um cadastro. Para isto, siga as instruções a seguir:

1) Acesse o endereço: sei.tjpr.jus.br/externo

Clique em "Clique aqui se você ainda não está cadastrado"

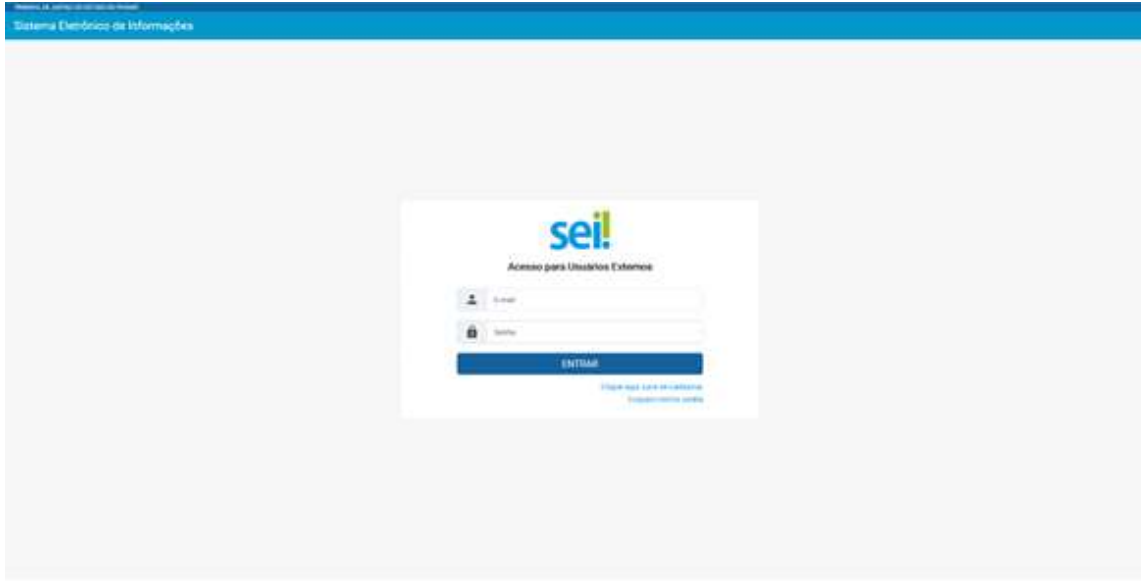

2) Na sequência, clique em: "Clique aqui para continuar"

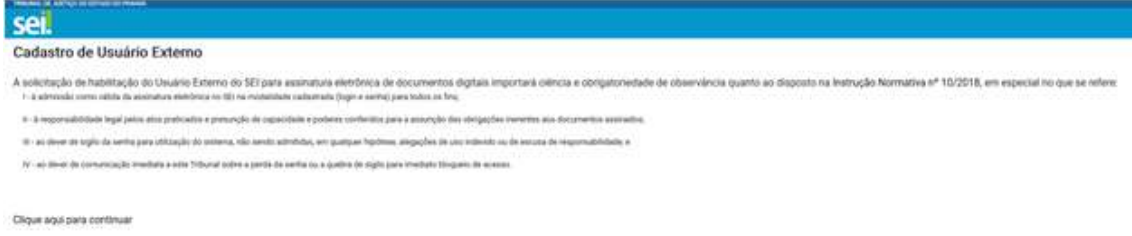

3) Efetue o cadastro preenchendo todos os dados:

Obs.: O campo "Nome Social do Representante" somente deve ser preenchido por pessoas Transgênero.

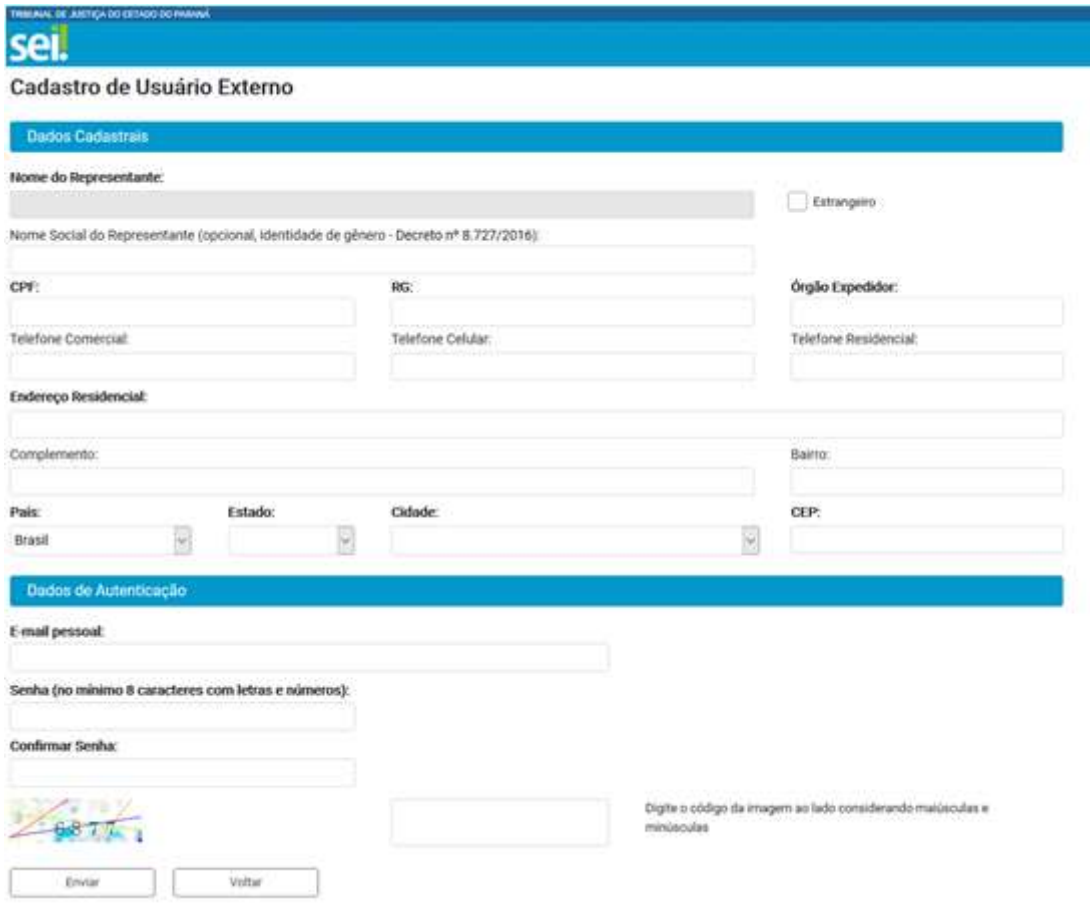

4) Após preencher os dados e enviar o formulário de cadastro, você receberá um e-mail com instruções que devem ser cumpridas com exatidão.

5) Após realizar as instruções do e-mail, você receberá um novo e-mail com a confirmação da liberação do seu cadastro no SEI!TJPR.

6) A partir do recebimento do e-mail com a confirmação da liberação do seu cadastro, o candidato e a candidata devem comunicar a liberação para a Divisão de Admissão de Pessoal Efetivo do Departamento de Gestão de Recursos Humanos (DGRH-DAPE) através do e-mail dape@tjpr.jus.br.

7) Na sequência, o processo cujo acesso for liberado ao usuário aparecerá na plataforma de usuário externo e o usuário receberá um novo e-mail indicando o acesso ao SEI específico para juntada de sua documentação. A liberação ocorrerá no período das 12h às 19h de segunda a sexta feira.

8) Em seguida, o usuário deve efetuar o login e senha no endereço:

sei.tjpr.jus.br/externo

9) Fazendo isto o processo cujo acesso foi liberado para inclusão dos documentos aparecerá na plataforma de usuário externo.

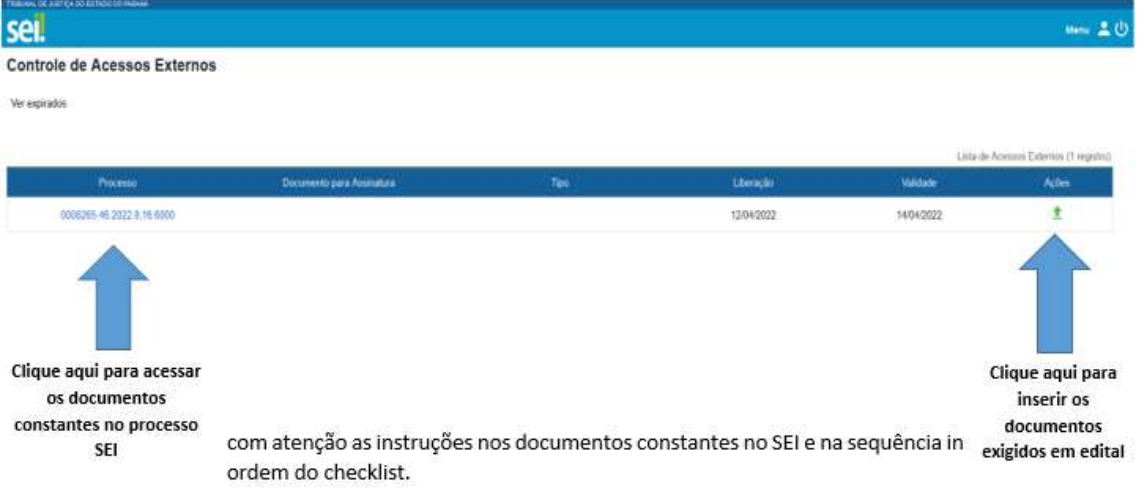

Vide exemplo:

10) Leia com atenção as instruções nos documentos constantes no SEI e na sequência insira seus documentos na ordem do checklist.

11) Clicando no ícone abrirá uma nova janela para inclusão dos documentos. Selecione o tipo de documento, em seguida anexe o arquivo e depois clique em salvar.

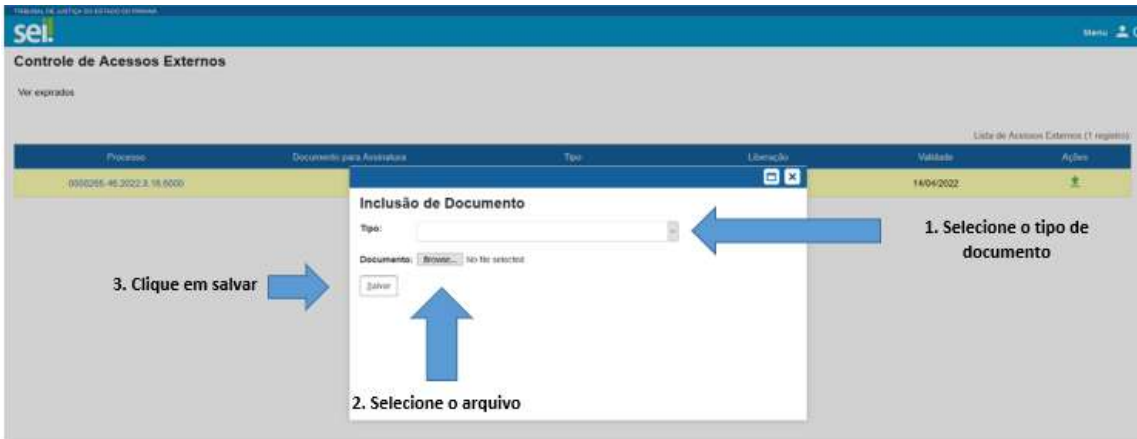

Em caso de dúvidas para cadastro e inserção de documentos como usuário externo, entrar em contato via WhatsApp pelo telefone: (41) 3210-8000

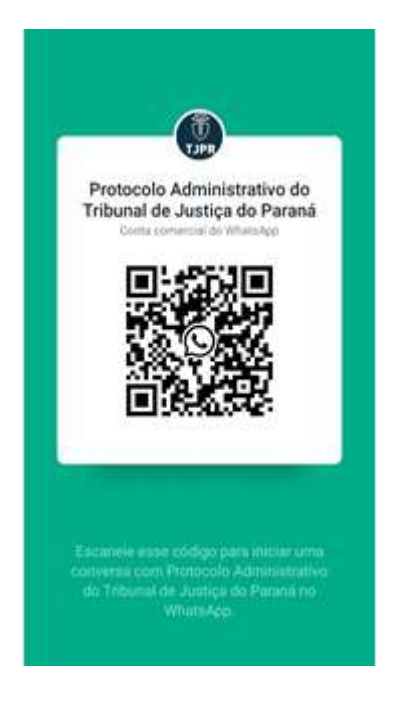